## 8 <sup>®</sup> をタッチして、動画を右側に挿入する

## 撮影日を選んでプレイリストを作る

動画を撮影日ごとにまとめて並べ、プレイリストを作ります。

*1* 再生モードにする

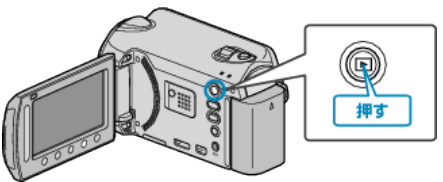

*2* 動画を選ぶ

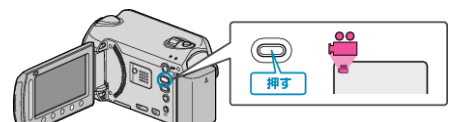

3 **@ をタッチして、メニューを表示する** 

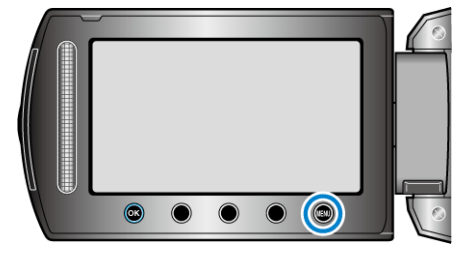

**4 "プレイリスト編集"を選び、**®をタッチする

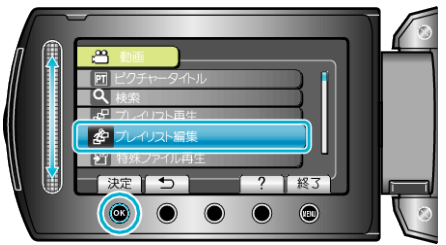

5 "新規作成"を選び、6% をタッチする

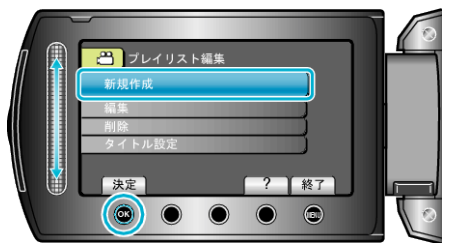

6 "日付ごとに取り込む"を選び、68 をタッチする

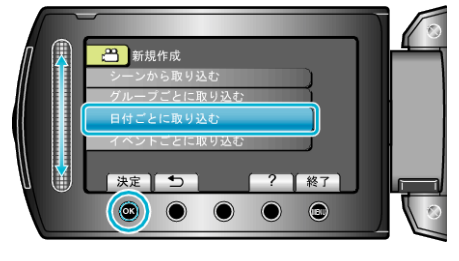

**7** プレイリストに並べるイベントを選び、68をタッチする

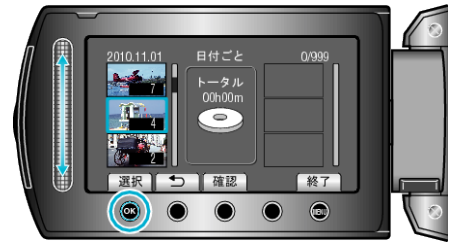

● "確認"をタッチすると、選んだ動画を確認できます。

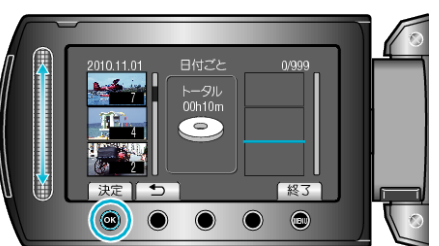

- 手順 7~8 を繰り返し、プレイリストに動画を並べます。
- 動画の順番を入れ替えたいときは、手順7の操作後、スライダーで挿入 位置を選び、6% をタッチします。
- プレイリストに追加した動画を消すには、「→」をタッチして消したい 動画を選び、6%をタッチします。
- 9 並べ終わったら、2 をタッチする

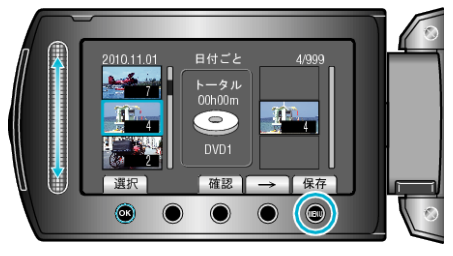

10 "保存して終了"を選び、<sup>®</sup>をタッチする

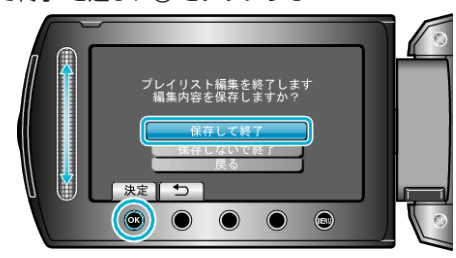